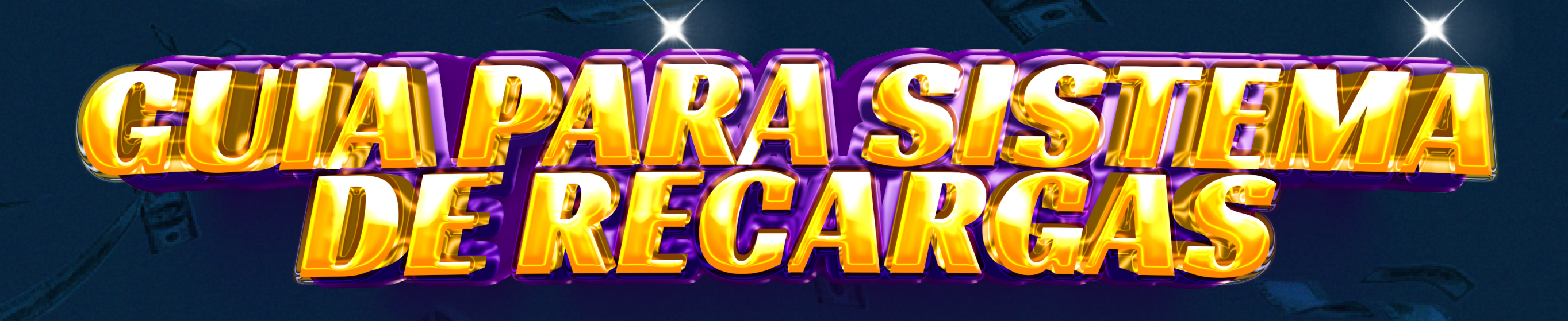

1. **Para buscar los datos bancarios puede hacer click en el botón que dice** "BANCO" **y se desplegara la lista de bancos al seleccionar una aparecerán los datos bancarios.**

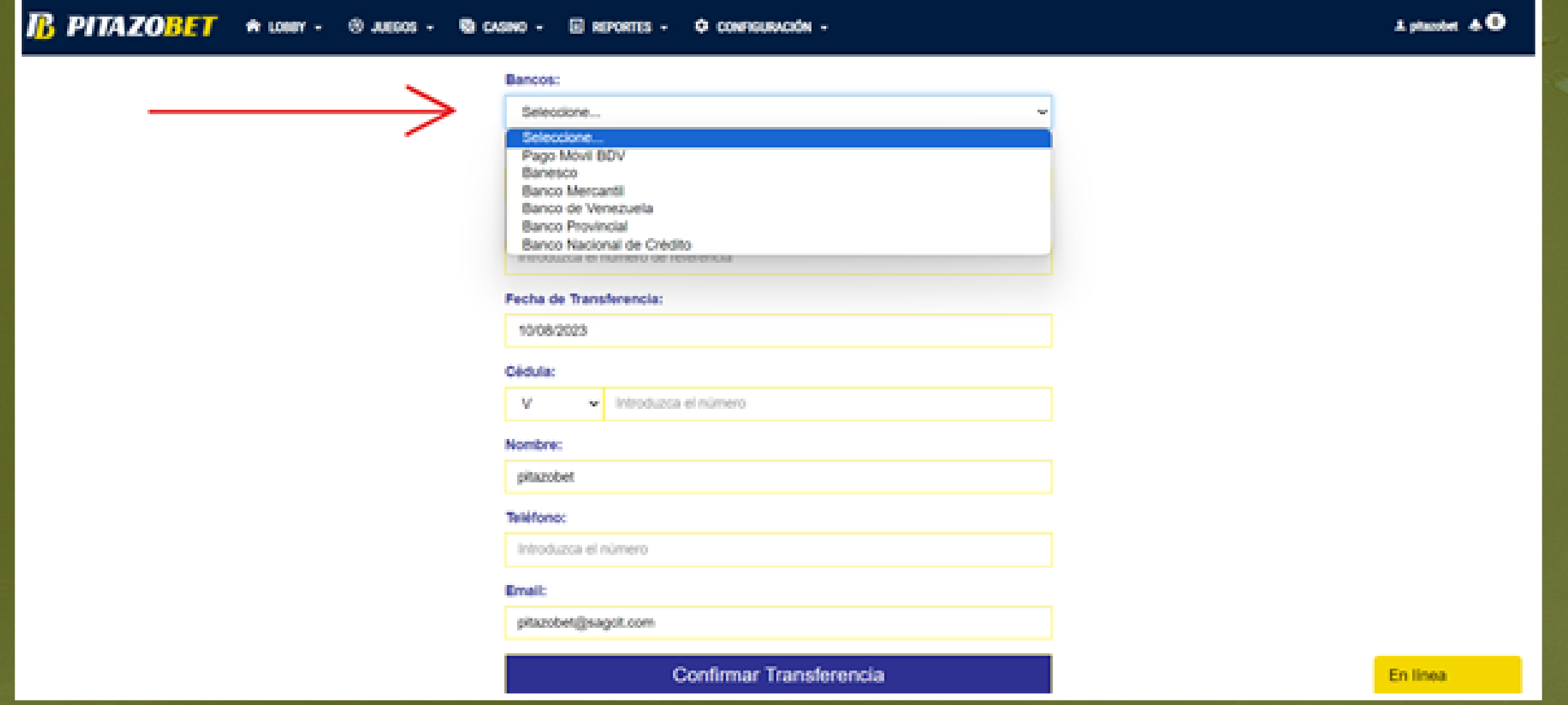

## 3. **Aparecerá esta ventana la cual NO deberá**

2. **Luego de escoger el banco de su preferencia deberá llenar la planilla con los datos de la transferencia** PITAZOBE

**cerrar hasta que el contador llegue a cero, o el sistema le indica que la recarga ha sido realizada de manera exitosa.**

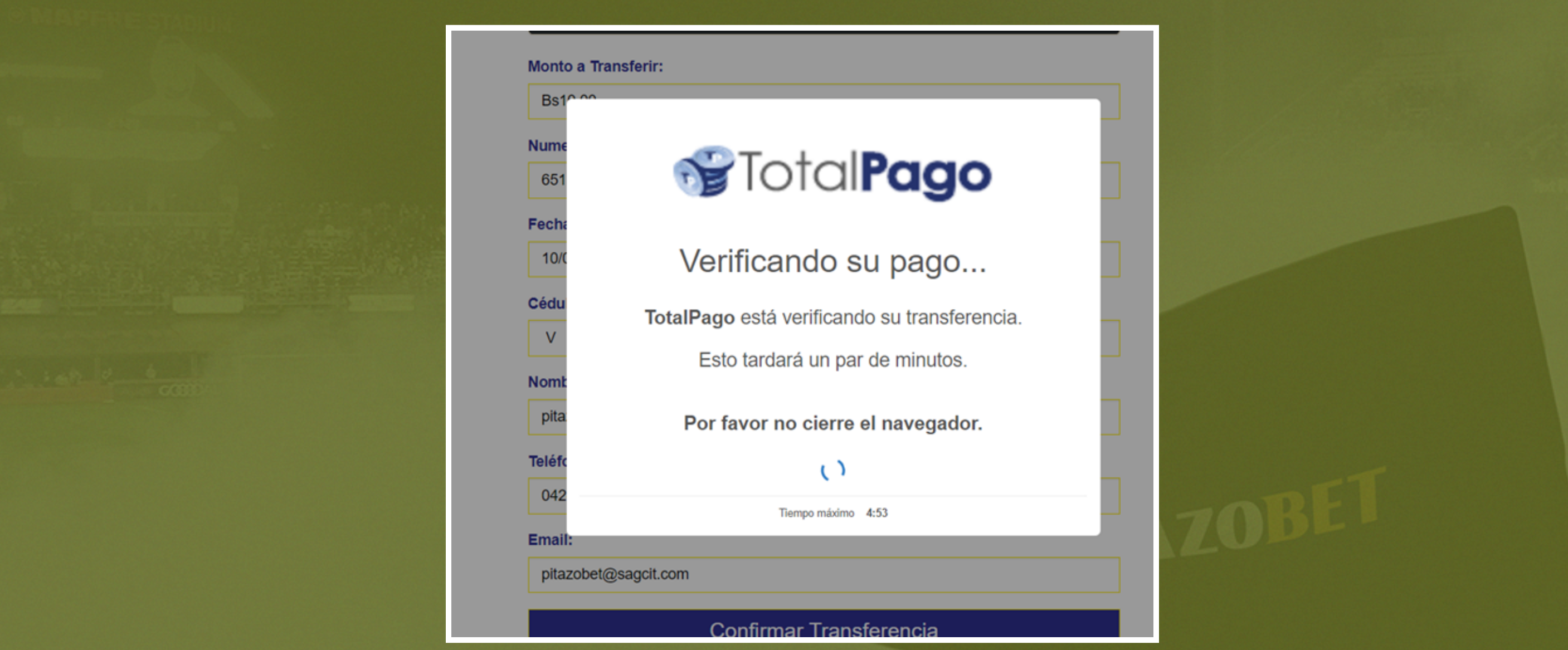

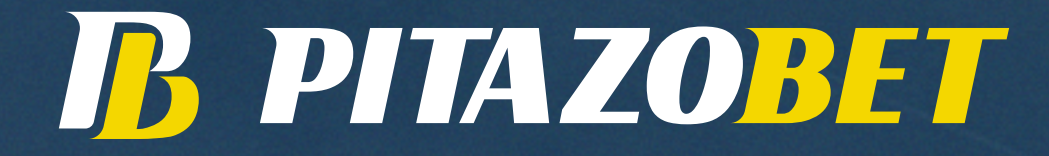

## **Luego deberá hacer clic en el botón de confirmar transferencia**

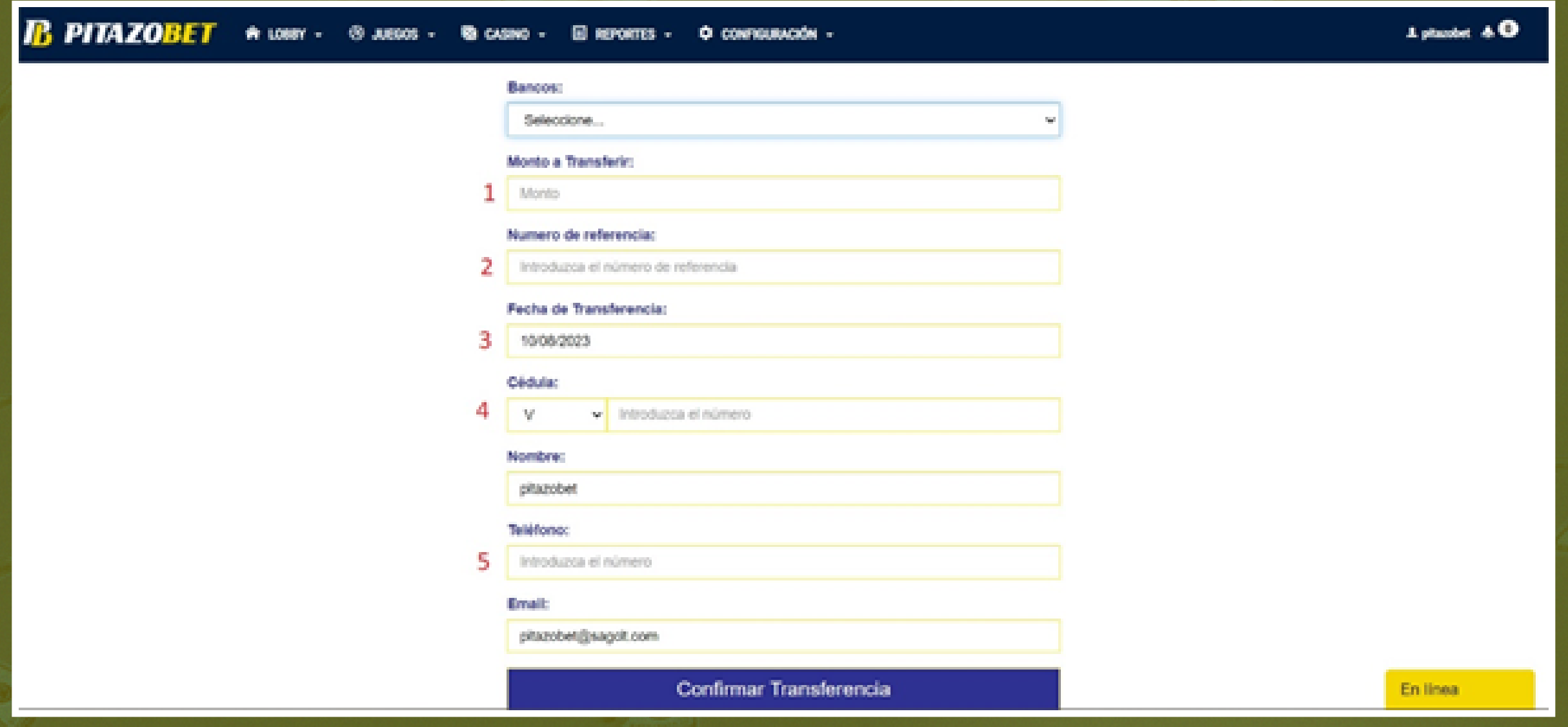

1 - El monto exacto que transfirió

2 - El numero del comprobante de pago que el banco le dio.

3 - La fecha del día el cual realizo la transferencia en el banco.

4 - El número de cedula del usuario (si es provincial deberá colocar el número de cedula del titular de la cuenta bancaria)

## 5 - El número telefónico del usuario